## **PASOS PARA MATRICULARSE AL CAMPUS VIRTUAL PARA CLASES VIRTUALES**

1) **Ingresar a ucc.edu.ar, y hacer click en "CAMPUS VIRTUAL" o al link directo del campus virtual <https://campusvirtual.ucc.edu.ar/?m=fl>**

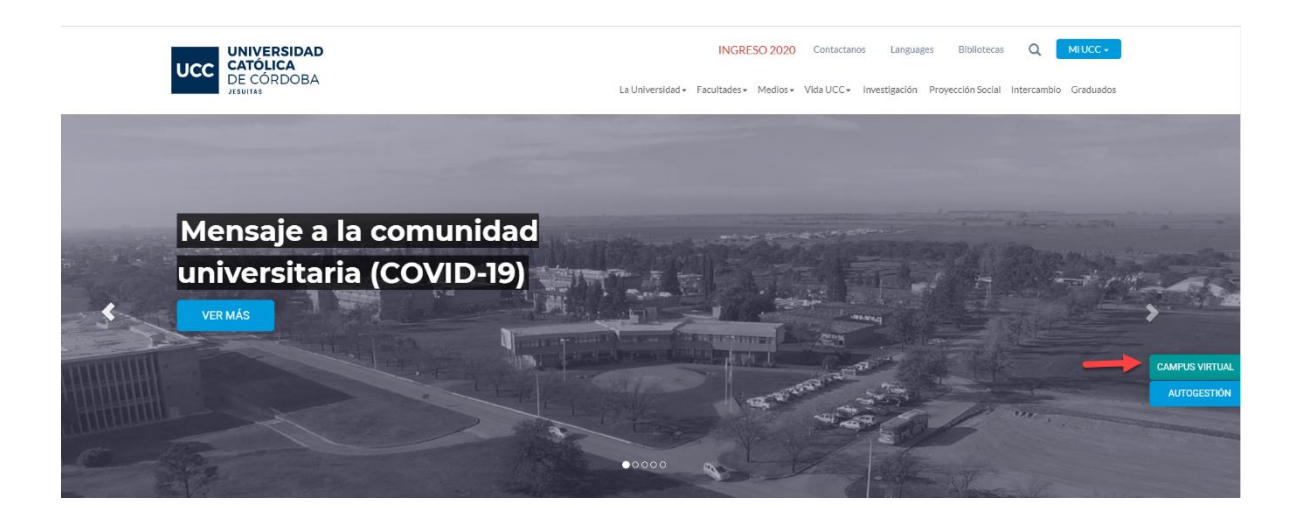

**2) Ingresar con su nº de alumno y contraseña.**

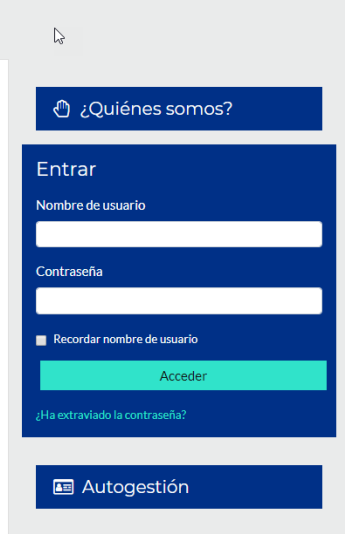

## **3) Seguir la siguiente ruta: Página Principal -> Cursos -> Carreras de Grado -> Ciencias de la Salud -> Clases Virtuales: Videoconferencias -> Odontología**

Se encuentra en el margen inferior izquierdo.

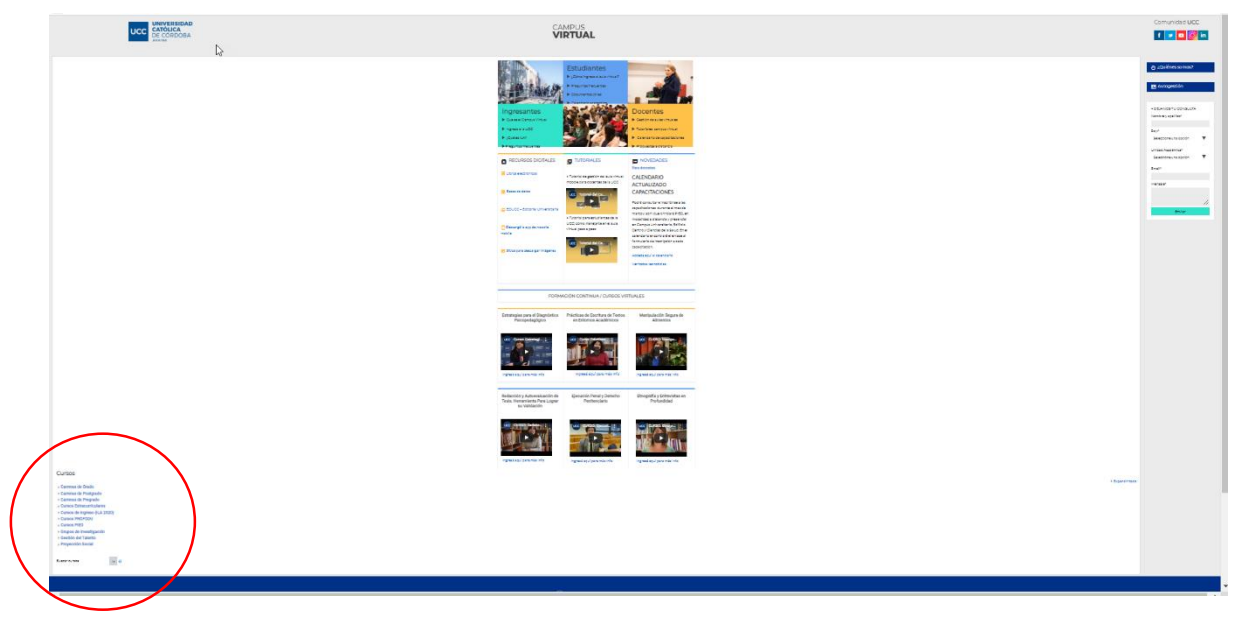

Buscar dentro de **Cursos**-> **Carreras de Grado**: ingresar haciendo click

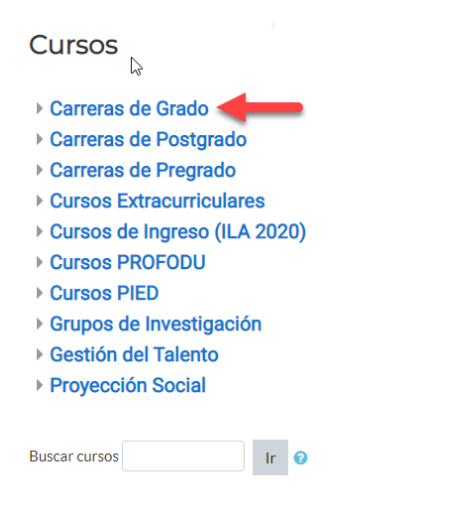

Buscar la **"Facultad de Ciencias de la Salud"** e ingresar haciendo click.

## ▶ Arquitectura

- Ciencias Agropecuarias-
- ▶ Ciencias de la Salud
- ▶ Ciencias Económicas y de Administración
- ▶ Ciencia Política y Relaciones Internacionales
- ▶ Ciencias Químicas
- Derecho y Ciencias Sociales
- ▶ Educación -
- ▶ Filosofía y Humanidades-
- ▶ Ingeniería -
- ▶ Teología

**POLITICA** 

Buscar **"Clases Virtuales: Videoconferencias"** e ingresar haciendo click.

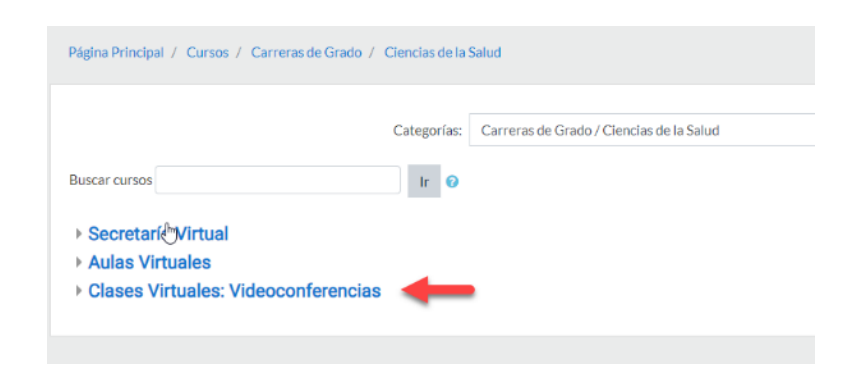

Elegir la Carrera de **ODONTOLOGÍA** y hacer click.

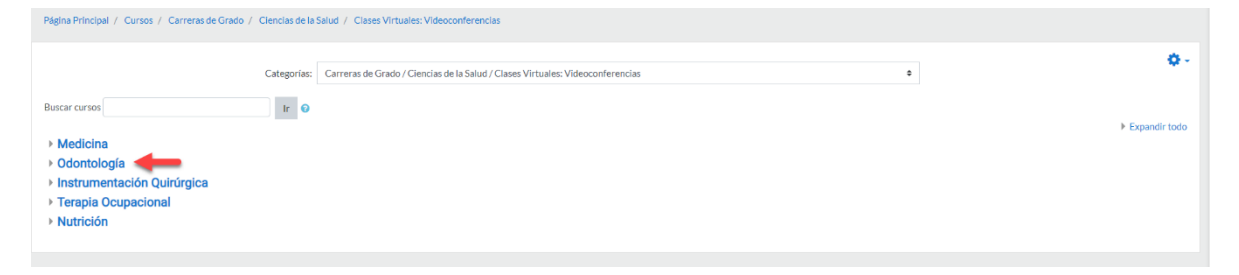

 Después de haber seleccionado la carrera, realizar click nuevamente en la carrera, es decir, en la palabra ODONTOLOGÍA y allí proceder a **MATRICULARSE.**

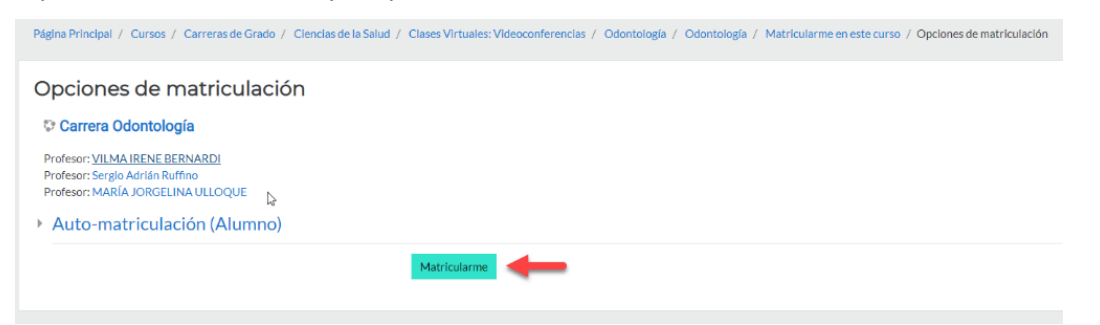

 Seleccionar el año que cursa. Allí vera las materias del correspondiente año, por ejemplo 4º año.

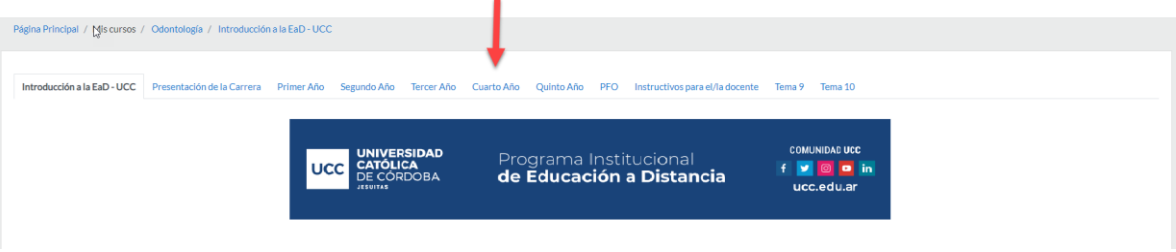